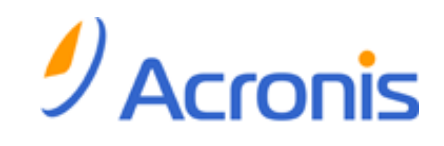

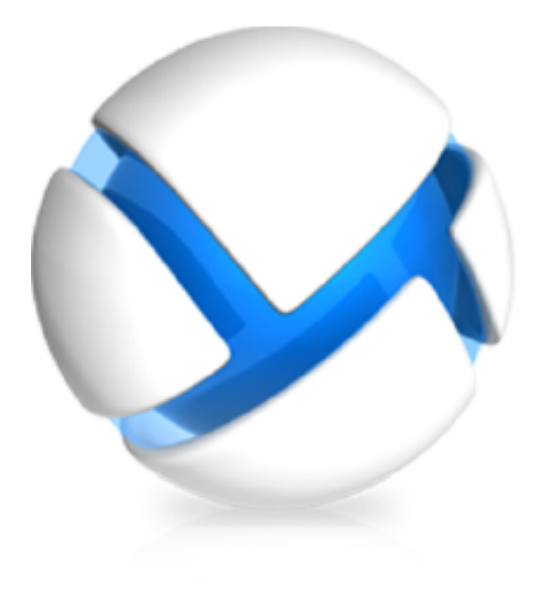

# **Acronis Backup & Recovery 11**

Update 0

# **Guide d'installation**

### **S'applique aux éditions suivantes :**

- □ Advanced Server
- Virtual Edition
- Advanced Server SBS Edition
- Advanced Workstation
- □ Serveur pour Linux
- Serveur pour Windows
- $\boxtimes$  Poste de travail

Copyright © Acronis, Inc., 2000-2011. Tous droits réservés

« Acronis » et « Acronis Secure Zone » sont des marques déposées d'Acronis, Inc.

« Acronis Compute with Confidence », « Acronis Startup Recovery Manager », « Acronis Active Restore » et le logo Acronis sont des marques déposées d'Acronis, Inc.

Linux est une marque déposée de Linus Torvalds.

VMware et VMware Ready sont des marques et/ou des marques déposées de VMware, Inc. aux États-Unis et/ou dans d'autres pays.

Windows et MS-DOS sont des marques déposées de Microsoft Corporation.

Toutes les autres marques de commerce ou autres droits d'auteurs s'y référant appartiennent à leurs propriétaires respectifs.

La distribution de versions de ce document dont le contenu aurait été modifié est interdite sans la permission explicite du détenteur des droits d'auteur.

La distribution de ce travail ou d'une variante sous forme imprimée (papier) standard à des fins commerciales est interdite à moins que l'on ait obtenu des autorisations de la part du détenteur des droits d'auteur.

LA DOCUMENTATION EST FOURNIE « EN L'ÉTAT » ET TOUTES CONDITIONS, DÉCLARATIONS ET GARANTIES, IMPLICITES OU EXPLICITES, Y COMPRIS TOUTE GARANTIE IMPLICITE DE CONFORMITÉ, D'USAGE POUR UN EMPLOI PARTICULIER OU DE NON-TRANSGRESSION, SONT DÉNIÉES, SOUS RÉSERVE QUE CES DÉNIS DE RESPONSABILITÉ NE SOIENT PAS LÉGALEMENT TENUS POUR NULS.

Certains codes tiers peuvent être fournis avec le logiciel et/ou le service. Les termes de la licence de tiers sont détaillés dans le fichier license.txt situé dans le répertoire d'installation racine. Vous pouvez toujours rechercher la dernière liste du code tiers mise à jour et les termes de la licence associés utilisés avec le logiciel et/ou le service à l'adresse [http://kb.acronis.com/content/7696.](http://kb.acronis.com/content/7696)

# Table des matières

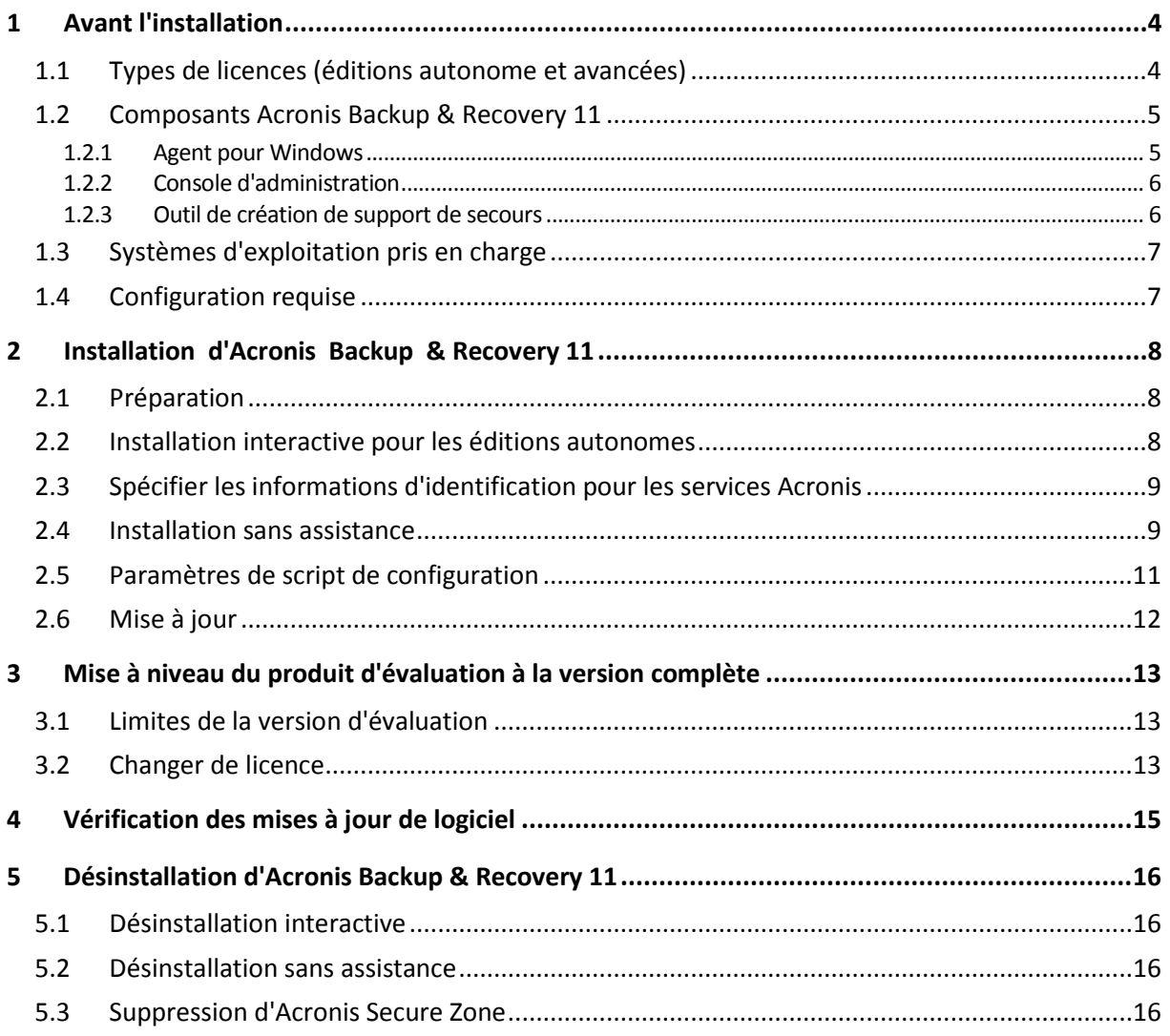

# <span id="page-3-0"></span>**1 Avant l'installation**

Cette section répond aux questions que vous pouvez vous poser avant l'installation du produit.

## <span id="page-3-1"></span>**1.1 Types de licences (éditions autonome et avancées)**

Le système de licence Acronis Backup & Recovery 11 est basé sur le nombre de machines sauvegardées par le produit.

### **Éditions autonomes**

Il s'agit des éditions suivantes :

- Acronis Backup & Recovery 11 Server pour Windows
- Acronis Backup & Recovery 11 Server pour Linux
- Acronis Backup & Recovery 11 Workstation

Les éditions autonomes sont conçues pour sauvegarder les données d'une seule machine. Avec n'importe laquelle des licences ci-dessus, tous les composants du produit ne peuvent être installés que sur la même machine. On vous demandera la clé de licence de n'importe quelle édition ci-dessus pendant l'installation du produit.

### **Éditions avancées (éditions avec la gestion centralisée)**

Il s'agit des éditions suivantes :

- Acronis Backup & Recovery 11 Advanced Server
- Édition virtuelle d'Acronis Backup & Recovery 11
- Acronis Backup & Recovery 11 Advanced Server SBS Edition
- Acronis Backup & Recovery 11 Advanced Workstation

Ces éditions sont conçues pour la sauvegarde de plusieurs machines. Outre les éléments qui doivent être installés sur une machine sauvegardée, ces éditions comprennent un serveur de gestion qui permet une gestion centralisée et des nœuds de stockage pour y stocker les données sauvegardées. Contrairement aux éditions autonomes, les éditions avancées permettent une connexion à distance à une machine sauvegardée.

Comme avec les éditions autonomes, une licence distincte est requise pour chaque machine que vous souhaitez sauvegarder. Pendant l'installation d'un composant faisant l'objet d'une licence (agent), vous pouvez spécifier un serveur de licences ou entrer une clé de licence manuellement. L'installation des autres composants ne fait pas l'objet d'une licence. Par exemple, vous pouvez installer autant de nœuds de stockage que vous le souhaitez - jusqu'à 50.

*Les composants des éditions autonomes n'interagissent pas avec les composants des éditions avancées.*

# <span id="page-4-0"></span>**1.2 Composants Acronis Backup & Recovery 11**

Cette section contient la liste des composants de Acronis Backup & Recovery 11, ainsi qu'une brève description de leurs fonctionnalités.

### **Composants pour une machine gérée (agents)**

Il s'agit d'applications qui effectuent la sauvegarde, la restauration des données et d'autres opérations sur les machines gérées par Acronis Backup & Recovery 11. Pour pouvoir effectuer des opérations sur chaque machine gérée, les agents requièrent une licence. Les agents ont plusieurs fonctionnalités, ou modules complémentaires, qui activent des fonctionnalités supplémentaires qui peuvent nécessiter des licences supplémentaires.

### **Console**

La console fournit une interface graphique utilisateur pour les agents. L'utilisation de la console ne fait pas l'objet d'une licence. Dans les versions autonomes d'Acronis Backup & Recovery 11, la console est installée avec l'agent et ne peut pas y être déconnectée.

### **Outil de création de support de démarrage**

Avec Bootable Media Builder, vous pouvez créer un support de démarrage afin d'utiliser les agents et d'autres utilitaires de secours dans un environnement de secours. Dans les versions autonomes d'Acronis Backup & Recovery 11, Bootable Media Builder est installé avec l'agent. Tous les modules complémentaires à l'agent, s'ils sont installés, seront disponibles dans un environnement de secours.

### <span id="page-4-1"></span>**1.2.1 Agent pour Windows**

Cet agent permet une protection de données sous Windows au niveau du disque et au niveau du fichier.

### **Sauvegarde de disque**

La protection de données au niveau du disque s'appuie sur la sauvegarde soit d'un disque soit d'un système de fichiers d'un volume en bloc, ainsi que sur toutes les informations nécessaires pour que le système d'exploitation démarre ; ou sur tous les secteurs du disque utilisant l'approche secteur par secteur (mode raw.) Une sauvegarde qui contient une copie d'un disque ou d'un volume sous une forme compacte s'appelle une sauvegarde d'un disque (volume) ou une image d'un disque (volume). Il est possible de restaurer des disques ou des volumes en bloc à partir d'une telle sauvegarde, ainsi que des dossiers et des fichiers individuels.

### **Sauvegarde de fichiers**

La protection de données au niveau du fichier s'appuie sur la sauvegarde de fichiers et de dossiers résidant sur la machine où l'agent est installé ou sur un réseau partagé. Les fichiers peuvent être restaurés sur leur emplacement d'origine ou dans un autre endroit. Il est possible de restaurer tous les fichiers et les dossiers qui ont été sauvegardés ou de sélectionner lesquels d'entre eux vous souhaitez restaurer.

### **Autres opérations**

### **Conversion en une machine virtuelle**

Plutôt que de convertir une sauvegarde de disque en un fichier disque virtuel, ce qui nécessite des opérations supplémentaires pour pouvoir l'utiliser, l'agent pour Windows effectue la conversion en restaurant une sauvegarde de disque en une nouvelle machine virtuelle de n'importe lequel de ces types : VMware Workstation, Microsoft Virtual PC, Parallels Workstation, Citrix XenServer Open Virtual Appliance (OVA) ou machine virtuelle basée sur le noyau Red Hat (KVM). Les fichiers de la machine complètement configurée et opérationnelle seront mis dans le dossier que vous sélectionnez. Vous pouvez démarrer la machine en utilisant le logiciel de virtualisation respectif ou préparer les fichiers de la machine pour une utilisation ultérieure.

### **Gestion du disque**

L'agent pour Windows inclut Acronis Disk Director Lite - un utilitaire de gestion du disque pratique. Les opérations de gestion du disque telles que le clonage de disques ; la conversion de disques ; la création, le formatage et la suppression de volumes ; le changement de style de partitionnement d'un disque entre MBR et GPT ou le changement de nom d'un disque, peuvent être effectuées soit sous le système d'exploitation soit en utilisant un support de démarrage.

### <span id="page-5-2"></span>**Universal Restore**

Le module complémentaire Universal Restore vous permet d'utiliser la fonctionnalité de restauration vers une un matériel dissemblable sur la machine où l'agent est installé et de créer un support de démarrage avec cette fonctionnalité. Universal Restore traite les différences dans les périphériques qui sont critiques pour le démarrage du système d'exploitation, telles que les contrôleurs de stockage, la carte-mère ou le jeu de puces.

### <span id="page-5-0"></span>**1.2.2 Console d'administration**

La console d'administration Acronis Backup & Recovery 11 est un outil administratif pour l'accès local à l'agent Acronis Backup & Recovery 11. La connexion à distance vers l'agent n'est pas possible.

### <span id="page-5-1"></span>**1.2.3 Outil de création de support de secours**

L'outil de création de support de secours Acronispermet de créer des support de démarrage. La version de l'outil de création de support de secours qui s'installe sous Windows permet de créer un support de démarrage basé sur l'environnement de préinstallation Windows (WinPE) ou sur le kernel Linux.

Le module complémentaire Universal Restore (p. [6\)](#page-5-2) vous permet de créer un support de démarrage intégrant la fonctionnalité de restauration sur un matériel différent. Universal Restore gère les différences entre les périphériques requis pour le démarrage de Windows, tels que les contrôleurs de stockage, la carte mère ou le jeu de composants.

# <span id="page-6-0"></span>**1.3 Systèmes d'exploitation pris en charge**

### **Console d'administration Acronis Backup & Recovery 11, Agent Acronis Backup & Recovery 11 pour Windows**

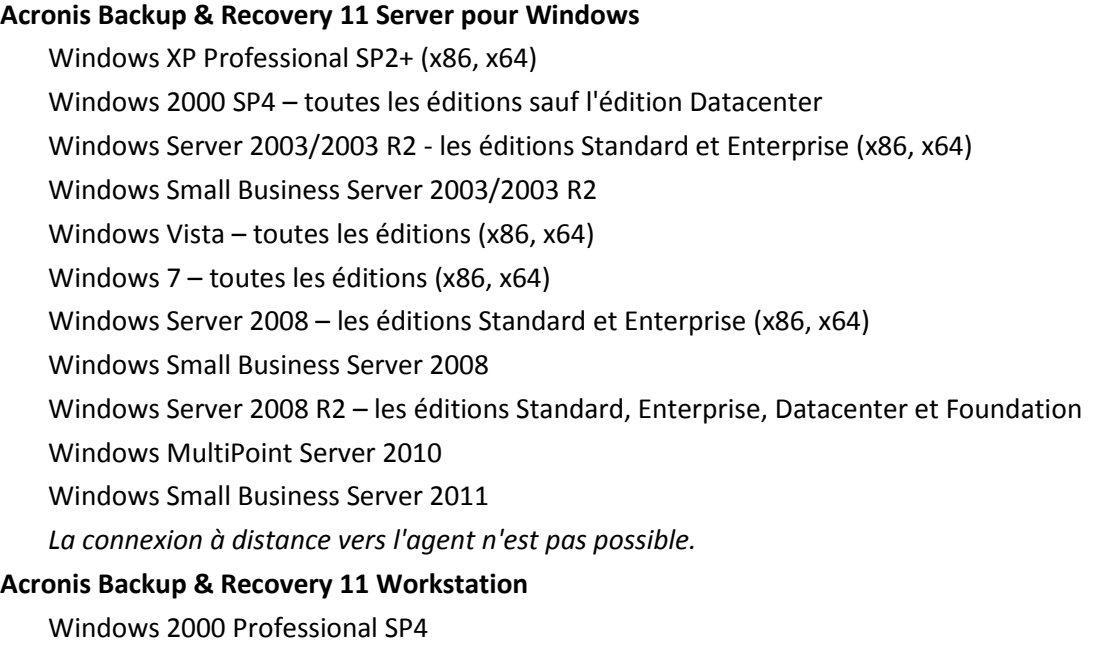

Windows XP Professional SP2+ (x86, x64)

Windows Vista – toutes les éditions (x86, x64)

Windows 7 – toutes les éditions (x86, x64)

*La connexion à distance vers l'agent n'est pas possible.*

# <span id="page-6-1"></span>**1.4 Configuration requise**

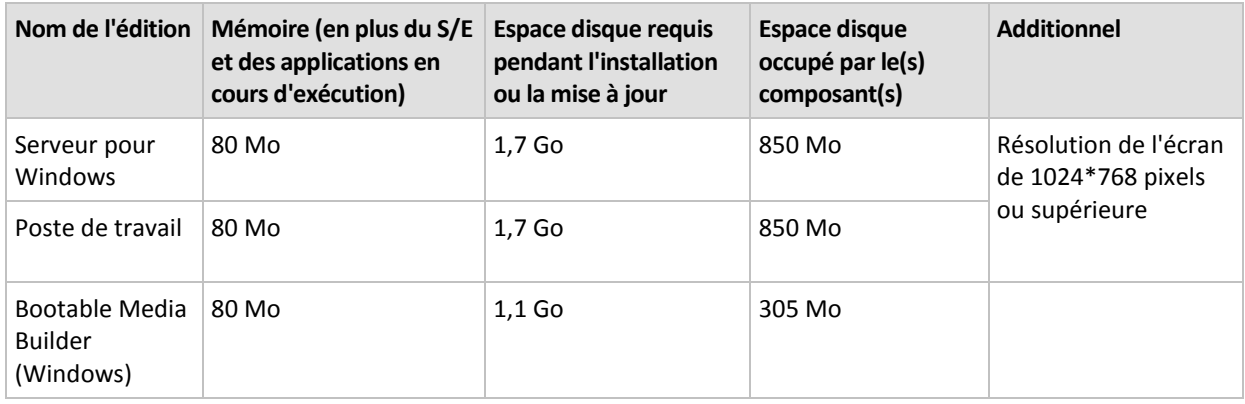

### **Les composants installés sous Windows**

### **Support de démarrage**

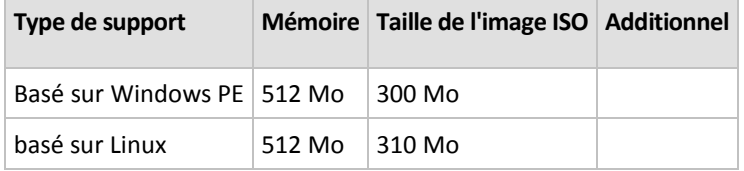

# <span id="page-7-0"></span>**2 Installation d'Acronis Backup & Recovery 11**

Cette section aide à répondre aux questions qui peuvent survenir pendant l'installation du produit.

# <span id="page-7-1"></span>**2.1 Préparation**

**Port réseau.** Acronis Backup & Recovery 11 utilise le port TCP **9876** pour l'installation locale et la communication entre les composants. Le programme d'installation ouvre automatiquement ce port sur le pare-feu Windows. Si vous utilisez un autre pare-feu, assurez-vous que le port est ouvert pour les requêtes entrantes et sortantes sur ce pare-feu.

**Logiciel de chiffrement.** Si vous planifiez utiliser un logiciel de chiffrement de niveau disque, tel que PGP Whole Disk Encryption, assurez-vous d'installer ces logiciels **avant** d'installer Acronis Backup & Recovery 11.

# <span id="page-7-2"></span>**2.2 Installation interactive pour les éditions autonomes**

Suivez ces étapes pour installer Acronis Backup & Recovery 11 :

- 1. Connectez-vous comme administrateur et lancez le programme d'installation d'Acronis Backup & Recovery 11.
- 2. Cliquez sur **Installer Acronis Backup & Recovery 11**.
- 3. Acceptez les termes du contrat de licence.
- 4. Effectuez l'une des opérations suivantes :
	- Pour installer le programme avec toutes ses fonctionnalités (y compris la sauvegarde en ligne), cliquez sur **Acronis Backup & Recovery 11 entièrement fonctionnel**.
	- Pour installer le produit uniquement pour la sauvegarde en ligne, cliquez sur **Acronis Backup & Recovery 11 uniquement pour la sauvegarde en ligne**.
- 5. Si vous choisissez d'installer le produit avec toutes ses fonctionnalités, entrez votre clé de licence. Vous pouvez également ajouter une clé de licence pour Acronis Universal Restore (si acheté).
- 6. Spécifiez le dossier où le produit sera installé.
- 7. Spécifiez les informations d'identification du compte avec lequel l'agent pour le service Windows sera exécuté. Par défaut, le programme d'installation crée un compte d'utilisateur dédié pour le service. Consultez les informations à propos du compte **Acronis Agent User** dans la section « Spécifier les informations d'identification pour les services Acronis (p[. 9\)](#page-8-0) ».
- 8. Choisissez si la machine participera au programme CEP d'Acronis.

La page de sommaire affiche une liste des composants qui seront installés selon la/les clé(s) de licence saisie(s) précédemment.

*Remarque : Lors de l'annulation du processus d'installation, seul le dernier composant est supprimé. Les autres composants, s'il y en a, demeurent installés.*

## <span id="page-8-0"></span>**2.3 Spécifier les informations d'identification pour les services Acronis**

L'agent Acronis Backup & Recovery 11 pour Windows s'exécute en tant que service. Lors de l'installation de ce composant, vous devez spécifier le compte sous lequel le service de l'agent exécutera.

Vous pouvez soit créer un compte utilisateur dédié ou spécifier un compte d'un utilisateur local ou de domaine existant.

Si vous choisissez de créer un compte utilisateur dédié pour le service (recommandé), le programme d'installation créera le compte utilisateur suivant :

#### **Acronis Agent User**

Le compte nouvellement créé a les droits suivants qui lui sont donnés :

- Le compte se voit assigner les droits d'utilisateur **Se connecter en tant que service**, **Ajuster les quotas de mémoire pour un processus** et **Remplacer un jeton de niveau de processus**.
- Le compte est inclus dans les groupes **Opérateurs** et **Administrateurs**.

Si vous choisissez de spécifier un compte utilisateur local ou de domaine existant — par exemple, .**\LocalUser** ou **NomdeDomaine\UtilisateurdeDomaine** — assurez-vous que le compte est membre du groupe **Opérateurs de Sauvegarde** avant de poursuivre l'installation. Le programme d'installation assignera les droits d'utilisateur ci-dessus à un tel compte.

Si la machine fait partie d'un domaine Active Directory, assurez-vous que les politiques de sécurité n'empêchent pas le compte de posséder les droits d'utilisateur ci-dessus.

*Important : Après l'installation, ne spécifiez pas un compte utilisateur différent pour le service d'un agent. Autrement, l'agent pourrait cesser de fonctionner.*

### <span id="page-8-1"></span>**2.4 Installation sans assistance**

Les composants d'Acronis Backup & Recovery 11 peuvent être installés en mode sans surveillance plutôt qu'en mode interactif.

Vous devez installer au moins les composants suivants : Console de gestion Acronis Backup & Recovery 11, Agent de base Acronis Backup & Recovery 11 et Agent Acronis Backup & Recovery 11 pour Windows.

Installez d'abord la console d'administration. D'autres composants nécessitent un fichier appelé **Transformation**(un fichier .mst). Pour créer une transformation pour un composant, vous avez besoin du script de configuration mst\_gen.vbs. Ce script est situé dans le dossier dans lequel la console de gestion est installée. Par défaut, le nom du dossier est C:\Program Files\Acronis\BackupAndRecoveryConsole. Voir également « Exemples de création d'une transformation » plus loin dans cette section.

Les composants et fonctionnalités suivants peuvent être installés, réinstallés ou mis à jour dans le mode sans assistance :

 La console d'administration Acronis Backup & Recovery 11 : **AcronisStandaloneManagementConsole.msi**

- Base de l'agent Acronis Backup & Recovery 11 : **AcronisAgentCore.msi** (nécessite une transformation)
- Agent Acronis Backup & Recovery 11 pour Windows **AcronisAgentWindows.msi** (nécessite une transformation)
- Acronis Backup & Recovery 11 Universal Restore : **AcronisUniversalRestore.msi** (nécessite une transformation)
- Acronis Backup & Recovery 11 Bootable Media Builder : **AcronisBootableComponentsMediaBuilder.msi** (nécessite une transformation)

### **Ordre d'installation de l'agent**

Quand vous installez l'agent, installez d'abord le composant base de l'agent, puis l'agent lui-même, et enfin (facultativement) la fonctionnalité de restauration universelle.

### **Procédure d'installation**

### *Pour installer, réinstaller ou mettre à jour un composant en mode sans assistance*

- 1. Démarrez le programme d'installation.
- 2. Cliquez sur **Extraire les fichiers d'installation**.
- 3. Extrayez le package d'installation du composant.
- 4. Si vous êtes en train d'installer un composant qui nécessite une transformation, créez la transformation en exécutant le script de configuration. Sinon, ignorez cette étape.

Par exemple :

- La commande suivante crée une transformation pour installer le composant base de l'agent : mst gen.vbs /msi path C:\AcronisAgentCore.msi
- La commande suivante crée une transformation pour installer l'agent pour Windows avec la clé de licence ABCDE-54321 :

mst gen.vbs /msi path C:\AcronisAgentWindows.msi /serial ABCDE-54321

De même, vous pouvez créer une transformation pour installer la fonctionnalité Restauration universelle.

La syntaxe complète du script de configuration est décrite dans Paramètres du script de configuration (p[. 11\)](#page-10-0).

- 5. Effectuez l'une des deux opérations suivantes, selon que vous installez, réinstallez ou mettez à jour le composant :
	- Si vous êtes en train d'installer le composant, exécutez Windows Installer (le programme msiexec comme suit :

Lors de l'installation d'un composant qui nécessite une transformation (dans cet exemple, l'Agent pour Windows) :

msiexec /i c:\AcronisAgentWindows.msi TRANSFORMS=AcronisAgentWindows.mst /qb

Autrement (dans cet exemple, lors de l'installation de la console d'administration) : msiexec /i c:\AcronisStandaloneManagementConsole.msi /qb

Si vous réinstallez ou mettez à jour le composant, exécutez Windows Installer comme suit :

Lors de la réinstallation ou de la mise à jour d'un composant qui nécessite une licence (dans cet exemple, l'Agent pour Windows) :

msiexec /i C:\AcronisAgentWindows.msi TRANSFORMS=C:\AcronisAgentWindows.mst ADDLOCAL=ALL /qb

Autrement (dans cet exemple, la console de gestion) :

```
msiexec /i C:\AcronisStandaloneManagementConsole.msi ADDLOCAL=ALL /qb /l*v 
C:\log.log
```
### <span id="page-10-0"></span>**2.5 Paramètres de script de configuration**

Le script de configuration  $m_{\text{S}}t_{\text{q}}$  gen.  $v_{\text{D}}s$  crée un fichier .mst (appelé transformation, modification ou fichier de modification) pour le package d'installation d'un composant Acronis, tel qu Agent Acronis Backup & Recovery 11 pour Windows.

En utilisant la transformation d'ensemble avec le pack d'installation, vous pouvez installer le composant en mode sans surveillance.

Ce qui suit est la syntaxe complète du script de configuration :

```
mst_gen.vbs
 /msi path <Chemin d'accès complet>
  [ /target_dir[ <Dossier d'installation>] 
  [/account <Nom d' utilisateur> <Mot de passe>]
  [/cep_enabled]
  {/serial Clé de licence> [/old_serial <Clé de licence ABR10>]
/online_backup}
  [/current_user]
```
Les paramètres du script sont les suivants :

#### **Paramètres qui s'appliquent à n'importe quel composant**

#### /msi\_path <Chemin d'accèscomplet>

Spécifie le chemin d'accès complet au package d'installation du composant. Entrez un chemin d'accès local, tel que **D:\folder\AcronisAgentWindows.msi** ; ou un chemin d'accès UNC (Universal Naming Convention), tel que **\\server\folder\AcronisAgentWindows.msi**.

/target\_dir <Dossier d'installation>

Spécifie le dossier dans lequel installer le composant. Sans ce paramètre, le composant sera installé dans le dossier par défaut : %ProgramFiles%\Acronis.

#### **Paramètres qui s'appliquent seulement au composant de base de l'agent**

*Les paramètres suivants s'appliquent seulement au package d'installation AcronisAgentCore.msi.*

/account <Nom d'utilisateur> <Motdepasse>

Spécifie le nom d'utilisateur et le mot de passe du compte de l'utilisateur sous lequel le service Acronis Managed Machine s'exécutera sur les machines. Le compte de l'utilisateur doit posséder les droits appropriés, tels que décrits dans Spécifier les informations d'identification pour les services Acronis (p. [9\)](#page-8-0). Séparez le nom du domaine et le compte par une barre oblique inverse, comme ceci : **mydomain\User**

Sans ce paramètre, l'agent s'exécutera sous le compte par défaut : **Utilisateur Acronis Agent**

/cep\_enabled

Spécifie si la machine participera au Programme CEP.

Si ce paramètre est utilisé, des informations sur la configuration matérielle, les fonctionnalités les plus et les moins utilisées et celles relatives à tout problème seront automatiquement collectées à partir de la machine et envoyées régulièrement à Acronis. Vous trouverez les conditions de participation sur le site Internet d'Acronis.

Sans ce paramètre, les informations ne seront pas envoyées.

#### **Paramètres qui s'appliquent seulement à un composant qui a besoin d'une licence**

*Les paramètres suivants s'appliquent uniquement aux packages d'installation AcronisAgentWindows.msi, AcronisBootableComponentsMediaBuilder.msi et AcronisUniversalRestore.msi (sauf le paramètre* /online\_backup *).*

#### /serial <Clé delicence>

Spécifie la clé de licence à utiliser lors de l'installation du composant. Une clé de licence est une suite de lettres et de chiffres séparés par des tirets. Saisissez la clé de licence exacte, avec les tirets.

/old\_serial <Ancienne clé de licence>

Lors de la mise à niveau à partir d'Acronis Backup & Recovery 10 (ABR10), spécifie la clé de licence pour cette édition. Utilisez ce paramètre avec le paramètre /serial.

#### /online\_backup

Spécifie que le composant sera installé uniquement pour la sauvegarde en ligne. Une clé de licence n'est pas requise.

*Remarque : Spécifiez le paramètre /serial ou le paramètre /online\_backup , mais pas les deux.*

#### **Paramètres qui s'appliquent uniquement à la console de gestion**

*Le paramètre suivant s'applique seulement au package d'installation AcronisStandaloneManagementConsole.msi.*

#### /current\_user

Indique que le composant sera installé uniquement pour l'utilisateur actuel, et non pour tous les utilisateurs de la machine.

### <span id="page-11-0"></span>**2.6 Mise à jour**

Pour mettre à jour un ou plusieurs composants Acronis Backup & Recovery 11 :

- 1. Exécutez le programme d'installation de la mise à jour d'Acronis Backup & Recovery 11.
- 2. Cliquez sur **Installer Acronis Backup & Recovery 11**.
- 3. Cliquez sur **Mise à jour**.
- 4. Si demandé, entrez les clés de licence du produit.
- 5. Suivez les instructions affichées à l'écran.

### **Mise à jour de composants en mode sans surveillance**

Pour plus d'informations concernant la mise à jour d'un composant en mode sans surveillance, voir « Installation sans surveillance (p[. 9\)](#page-8-1) ».

# <span id="page-12-0"></span>**3 Mise à niveau du produit d'évaluation à la version complète**

La clé d'essai nécessaire pour l'installation peut être obtenue sur le site web d'Acronis.

Pour effectuer une mise à niveau de la version d'évaluation vers le produit standard, il n'est pas nécessaire de télécharger le logiciel à nouveau. Lorsque la période d'essai est expirée, la GUI du produit affiche une notification vous invitant à spécifier une clé de licence standard.

Pour spécifier la clé de licence standard, utilisez la fenêtre **Modification de la licence** fenêtre dans la console d'administration. Spécifier la clé standard en exécutant le programme d'installation n'est pas possible.

## <span id="page-12-1"></span>**3.1 Limites de la version d'évaluation**

La version d'évaluation d'Acronis Backup & Recovery 11 a les limites suivantes :

■ La fonctionnalité de restauration universelle est désactivée.

Limites additionnelles pour le support de démarrage :

- La fonctionnalité de gestion de disques n'est pas disponible. Vous pouvez essayer l'interface utilisateur, mais il n'y a pas d'option pour valider les changements
- La fonctionnalité de restauration est disponible, mais la fonctionnalité de sauvegarde ne l'est pas. Pour essayer la fonctionnalité de sauvegarde, installez le logiciel dans le système d'exploitation.

## <span id="page-12-2"></span>**3.2 Changer de licence**

En changeant de licence, vous passez à une autre version ou édition du produit. Le tableau suivant résume les options disponibles.

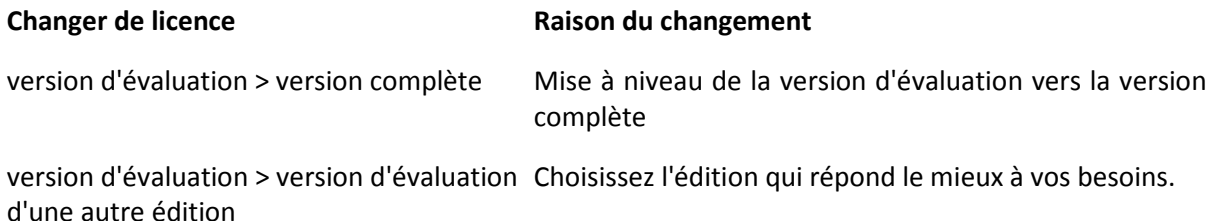

version d'évaluation > version complète L'édition que vous avez achetée est différente de d'une autre édition l'édition de la version d'évaluation.

Vous pouvez également activer Acronis Deduplication et Acronis Universal Restore en utilisant des licences supplémentaires, si celles-ci sont disponibles pour la version et l'édition auxquelles vous passez.

Passer d'une édition avancée à une édition autonome n'est pas possible.

### *Pour changer une licence :*

- 1. Cliquez sur **Aide > Changer de licence**.
- 2. Saisissez la nouvelle clé de licence. Si vous possédez une clé de licence pour Acronis Universal Restore, vous pouvez l'ajouter ici.

Veuillez ne pas oublier que vous ne pouvez pas activer Acronis Universal Restore pendant que vous utilisez une version d'évaluation du produit.

# <span id="page-14-0"></span>**4 Vérification des mises à jour de logiciel**

Chaque fois que vous démarrez la console d'administration, Acronis Backup & Recovery 11 vérifie si une nouvelle version du logiciel est disponible sur le site Web d'Acronis. Si cela est le cas, le logiciel fournit un lien de téléchargement de la nouvelle version du programme d'installation.

Pour vérifier les mises à jour manuellement, démarrez la console d'administration puis cliquez sur **Aide > Vérifier les mises à jour**. Dans cette fenêtre, vous pouvez aussi désactiver les vérifications automatiques des mises à jour.

Pour des informations à propos de la mise à jour d'Acronis Backup & Recovery 11, consultez la section « Mise à jour » (p[. 12\)](#page-11-0).

# <span id="page-15-0"></span>**5 Désinstallation d'Acronis Backup & Recovery 11**

Cette section décrit la désinstallation d'Acronis Backup & Recovery 11.

# <span id="page-15-1"></span>**5.1 Désinstallation interactive**

Pour désinstaller Acronis Backup & Recovery 11, nous recommandons d'utiliser la procédure suivante au lieu des outils Windows **Ajout et suppression de programmes** ou **Programmes et fonctionnalités**.

### *Pour désinstaller Acronis Backup & Recovery 11*

- 1. Cliquez sur **Démarrer** -> **Tous les Programmes** -> **Acronis** -> **Désinstaller Acronis Backup & Recovery 11**.
- 2. Pour supprimer le journal et les tâches d'Acronis Backup & Recovery 11, activez la case **Supprimer le journal, tâches, emplacements de stockage et paramètres de configuration du produit**. N'activez pas cette case si vous planifiez de réinstaller le produit ultérieurement.
- <span id="page-15-2"></span>3. Cliquez sur **Supprimer**.

### **5.2 Désinstallation sans assistance**

Pour désinstaller Acronis Backup & Recovery 11 dans le mode sans assistance, vous devez exécuter l'utilitaire **msiexec**. Cet utilitaire utilise les packages d'installation du produit (fichiers .msi).

Lorsque vous désinstallez un agent Acronis Backup & Recovery 11 pour Windows, nous vous recommandons de désinstaller d'abord ses fonctionnalités, ensuite l'agent lui-même, puis le composant de base de l'agent d'Acronis Backup & Recovery 11.

### *Pour désinstaller Acronis Backup & Recovery 11*

- 1. Extraire les packages d'installation vers un dossier ou un partage réseau. Vous n'avez pas à extraire le package **AcronisUniversalRestore.msi** si le module complémentaire Universal Restore (p. [6\)](#page-5-2) n'est pas installé.
- 2. Si le module complémentaire Universal Restore est installé, exécuter la commande suivante (ici et à l'étape suivante, l'emplacement des packages d'installation est \\myserver\share) : msiexec /uninstall \\myserver\share\AcronisUniversalRestore.msi /qb
- 3. Exécutez les commandes suivantes :

```
msiexec /uninstall \\myserver\share\AcronisTrayMonitor.msi /qb
msiexec /uninstall \\myserver\share\AcronisAgentWindows.msi /qb
msiexec /uninstall \\myserver\share\AcronisBootableComponentsMediaBuilder.msi 
/qb
msiexec /uninstall \\myserver\share\AcronisAgentCore.msi /qb 
msiexec /uninstall \\myserver\share\AcronisStandaloneManagementConsole.msi /qb
```
### <span id="page-15-3"></span>**5.3 Suppression d'Acronis Secure Zone**

La désinstallation d'Acronis Backup & Recovery 11 n'affecte pas Acronis Secure Zone et son contenu. Vous pourrez toujours restaurer des données depuis Acronis Secure Zone en démarrant avec un support de démarrage.

Si vous devez supprimer Acronis Secure Zone, exécutez les étapes suivantes dans le système d'exploitation (avant la désinstallation de l'agent) ou en utilisant le support de démarrage.

### *Pour supprimer Acronis Secure Zone*

- 1. Dans le menu **Actions**, cliquez sur **Gérer Acronis Secure Zone**.
- 2. Dans la fenêtre **Supprimer Acronis Secure Zone**, sélectionnez les volumes sur lesquels vous voulez ajouter l'espace libéré par la zone puis cliquez sur **OK**. Si vous sélectionnez plusieurs volumes, l'espace sera redistribué proportionnellement sur chaque partition. Si vous ne sélectionnez aucun volume, l'espace libéré devient non-alloué.

Après avoir cliqué sur **OK**, Acronis Backup & Recovery 11 commencera la suppression de la zone.